# **Пользовательские настройки QR-меню**

### **Настройки приложения**

В данном разделе нужно ввести общую информацию о ресторане:

- 1. Загрузить логотип ресторана.
- 2. Ввести «коммерческое» название.
- 3. Заполнить Адрес.
- 4. Ссылки на страницы ресторана в соц. сетях (гость сможет перейти на эти страницы прямо из QR меню).

Если у ресторана нет страницы в какой-то из соц сетей, то соответствующее поле можно оставить пустым. Тогда на экране Гостя ссылка на эту соц сеть отображаться не будет.

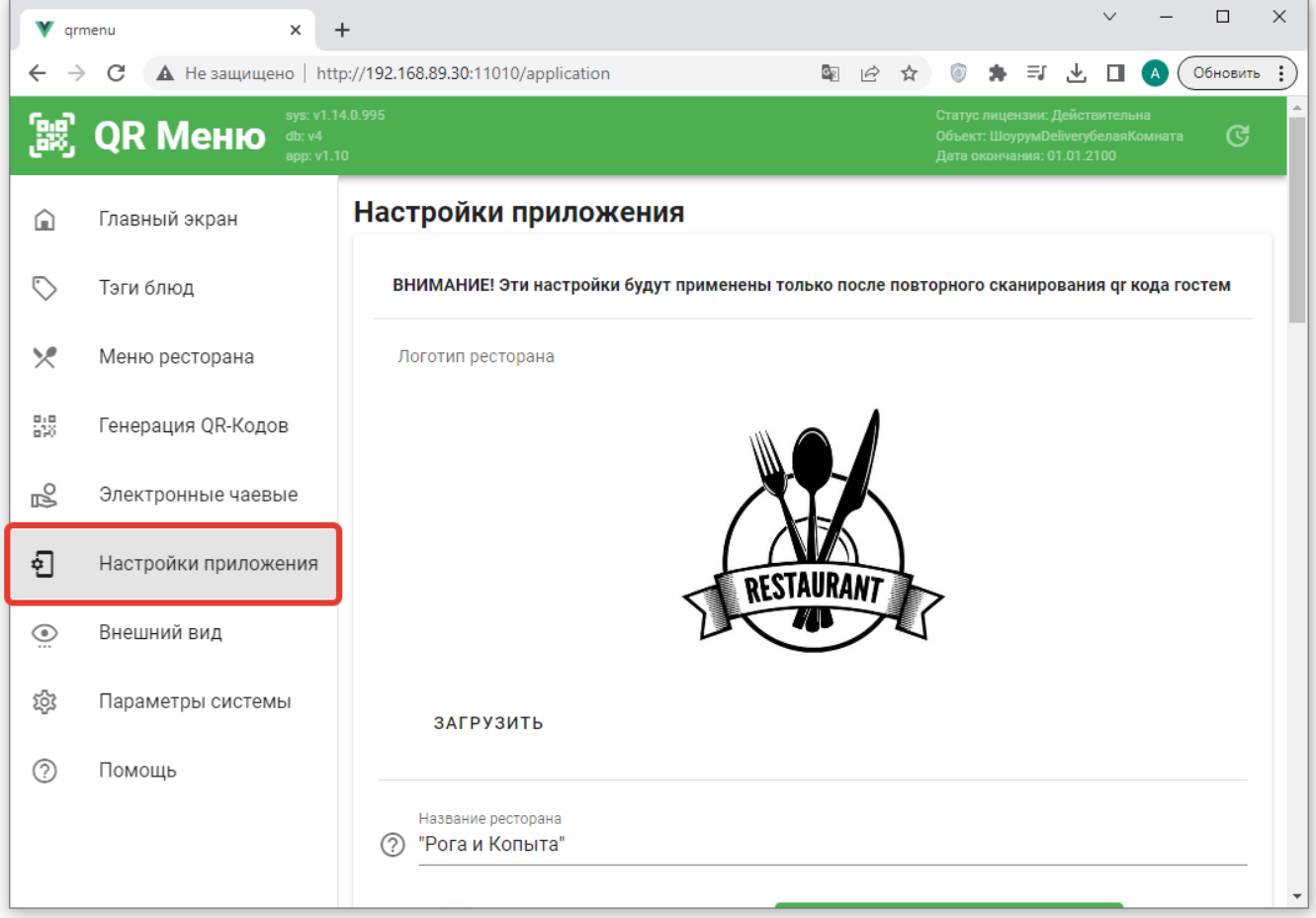

### **Языки и Валюты**

**Настройка доступных локализаций, «языка по умолчанию» и символа национальной валюты.**

Гостевой интерфейс QR меню может работать на нескольких языках и гость самостоятельно

выбирает удобный для себя язык. Например, для ресторанов расположенных в туристических центрах, будет удобно иметь электронное меню на Русском, Английском и Китайском. Так же вы можете создать свой вариант локализации гостевого приложения. Подробнее об этом [тут](https://wiki.carbis.ru/external/qr_%D0%BC%D0%B5%D0%BD%D1%8E/05_%D0%BB%D0%BE%D0%BA%D0%B0%D0%BB%D0%B8%D0%B7%D0%B0%D1%86%D0%B8%D1%8F). При помощи данных настроек мы выбираем какие языки доступны в меню нашего ресторана и на каком языке по умолчанию будет открыта главная страница после сканирования QR кода. В качестве «символа национальной валюты» можно использовать Unicode обозначение (если оно есть для данной валюты) либо буквенное обозначение (например «Руб»).

external:gr меню:01 установка:04 настройки приложения https://wiki.carbis.ru/external/gr %DD%BC%DD%B5%DD%BE%DD%BE%DD%BE%DD%B2%DD%B2%DD%BD%DD%BE%DD%BD%DD%BD%DD%BD%DD%BE%DD%BE%DD%BE%DD%BB%DD%BE%DD%BB%DD%BE%DD%BB%DD%BE%DD%BE%

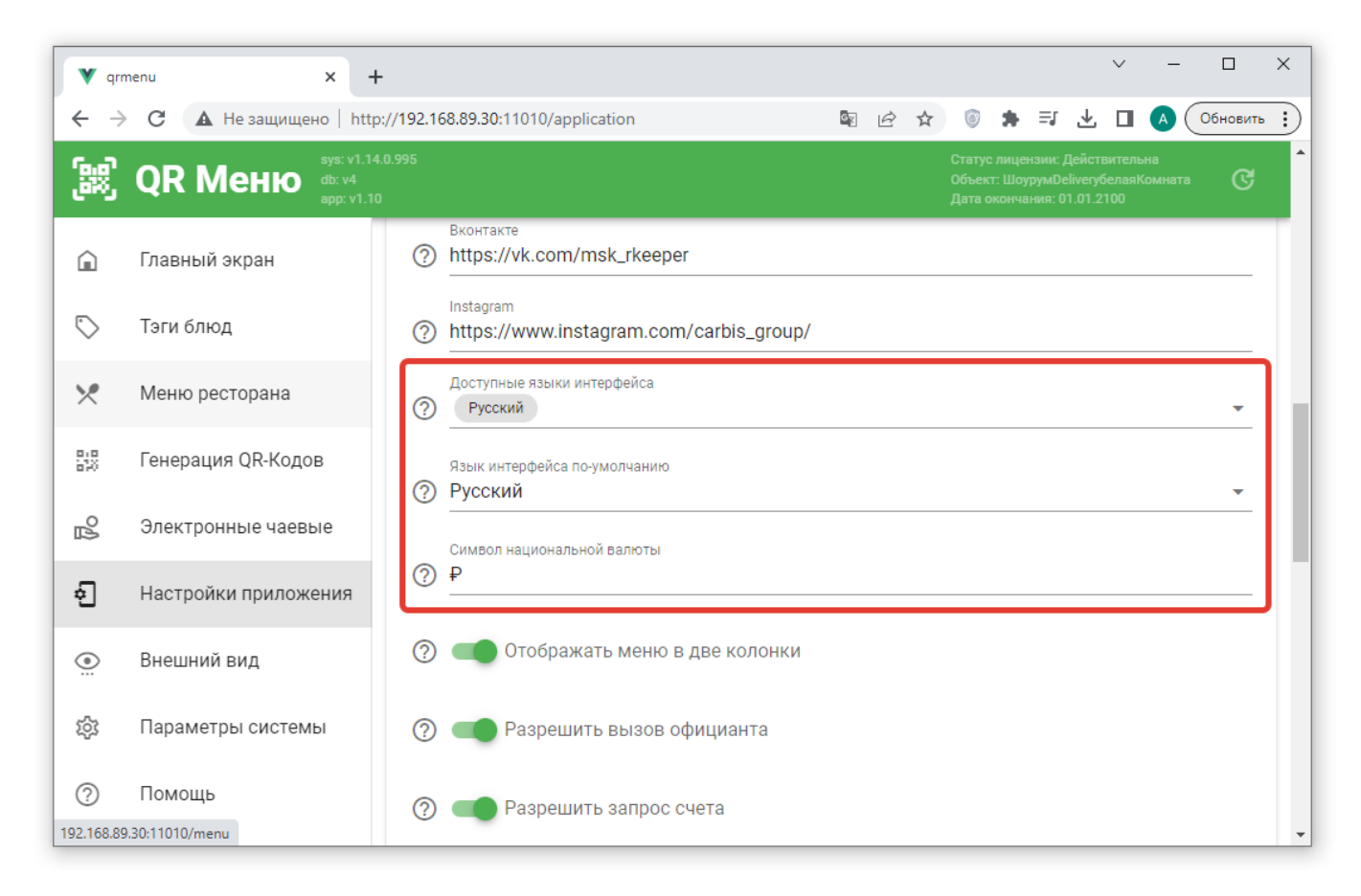

# **Настройка сервисных функций**

**«Разрешить вызов официанта»**. При включении данной опции в гостевом интерфейсе QR меню (на главной странице и после заказа блюд) будет доступна соответствующая кнопка. **Важно!** Включение данной опции имеет смысл только если в ресторане используется [система](https://wiki.carbis.ru/external/qr_%D0%BC%D0%B5%D0%BD%D1%8E/04_%D0%BE%D0%BF%D0%BE%D0%B2%D0%B5%D1%89%D0%B5%D0%BD%D0%B8%D1%8F_%D0%B4%D0%BB%D1%8F_%D0%BF%D0%B5%D1%80%D1%81%D0%BE%D0%BD%D0%B0%D0%BB%D0%B0) [оповещения официантов](https://wiki.carbis.ru/external/qr_%D0%BC%D0%B5%D0%BD%D1%8E/04_%D0%BE%D0%BF%D0%BE%D0%B2%D0%B5%D1%89%D0%B5%D0%BD%D0%B8%D1%8F_%D0%B4%D0%BB%D1%8F_%D0%BF%D0%B5%D1%80%D1%81%D0%BE%D0%BD%D0%B0%D0%BB%D0%B0) о событиях QR меню.

**«Разрешить запрос счета»**. При включении данной опции в гостевом интерфейсе QR меню (на главной странице и после заказа блюд) будет доступна соответствующая кнопка. **Важно!** Включение данной опции имеет смысл только если в ресторане используется [система](https://wiki.carbis.ru/external/qr_%D0%BC%D0%B5%D0%BD%D1%8E/04_%D0%BE%D0%BF%D0%BE%D0%B2%D0%B5%D1%89%D0%B5%D0%BD%D0%B8%D1%8F_%D0%B4%D0%BB%D1%8F_%D0%BF%D0%B5%D1%80%D1%81%D0%BE%D0%BD%D0%B0%D0%BB%D0%B0) [оповещения официантов](https://wiki.carbis.ru/external/qr_%D0%BC%D0%B5%D0%BD%D1%8E/04_%D0%BE%D0%BF%D0%BE%D0%B2%D0%B5%D1%89%D0%B5%D0%BD%D0%B8%D1%8F_%D0%B4%D0%BB%D1%8F_%D0%BF%D0%B5%D1%80%D1%81%D0%BE%D0%BD%D0%B0%D0%BB%D0%B0) о событиях QR меню.

**«Показывать окно приветствия»** - при переходе к меню по QR-коду показывать поп-ап с заданным текстом.

Last update: 2023/07/12 17:39

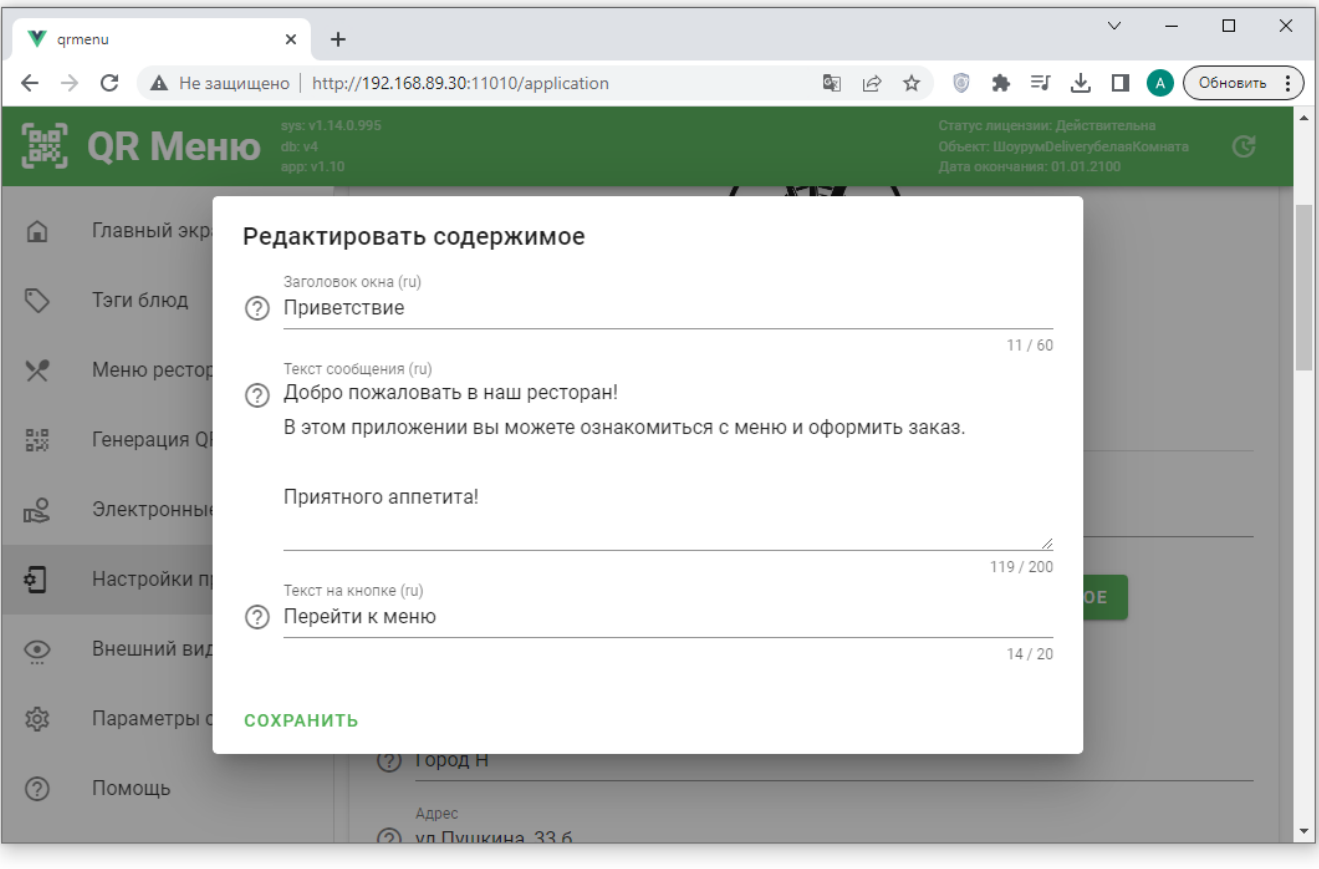

**«Показывать текст приветствия»** - если включено, дополнительный текст будет показываться на главной странице и на странице подтверждения заказа.

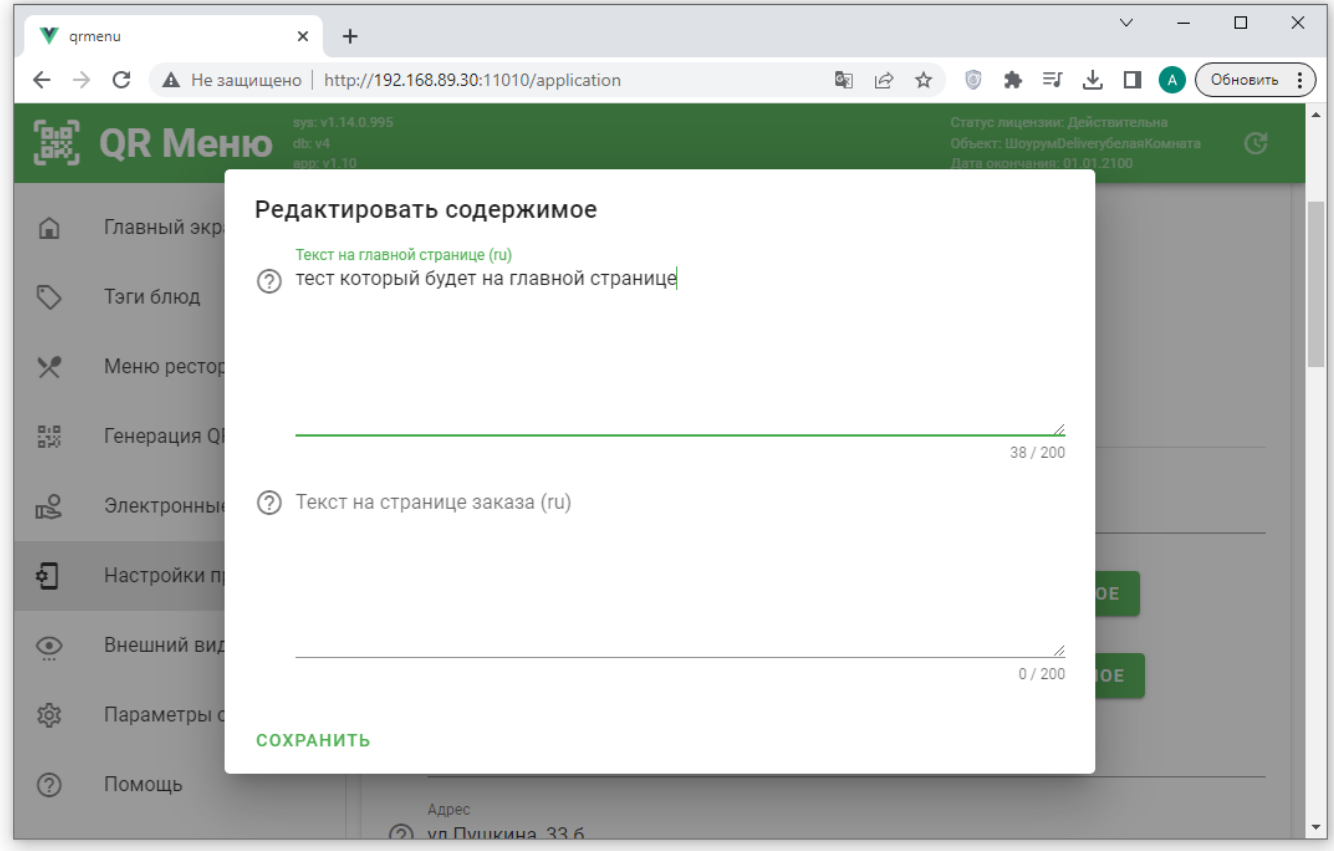

**«Отображать меню в две колонки»** - если включено, меню в пользовательском интерфейсе будет сформировано в 2 колонки. В этом случае фотографии будут квадратными (соотношение сторон 1:1). Это нужно учитывать при загрузке фото.

Last update: 2023/07/12 17:39

**«Включить комментариии к заказу»** - если включено, на этапе сохранения заказа гость сможет оставить текстовый комментарий, который будет передан в заказ (стол) в r\_keeper в виде сохраняемого комментария. Текст описания даннного поля - редактируется. Например, можно написать «Введите ваш номер телефона». Данный комментарий можно сделать обязательным - не давать сохранить заказ без него.

external:gr меню:01 установка:04 настройки приложения https://wiki.carbis.ru/external/gr %DD%BC%DD%B5%DD%BE%DD%BE%DD%BE%DD%B2%DD%B2%DD%BD%DD%BE%DD%BD%DD%BD%DD%BD%DD%BE%DD%BE%DD%BE%DD%BB%DD%BE%DD%BB%DD%BE%DD%BB%DD%BE%DD%BE%

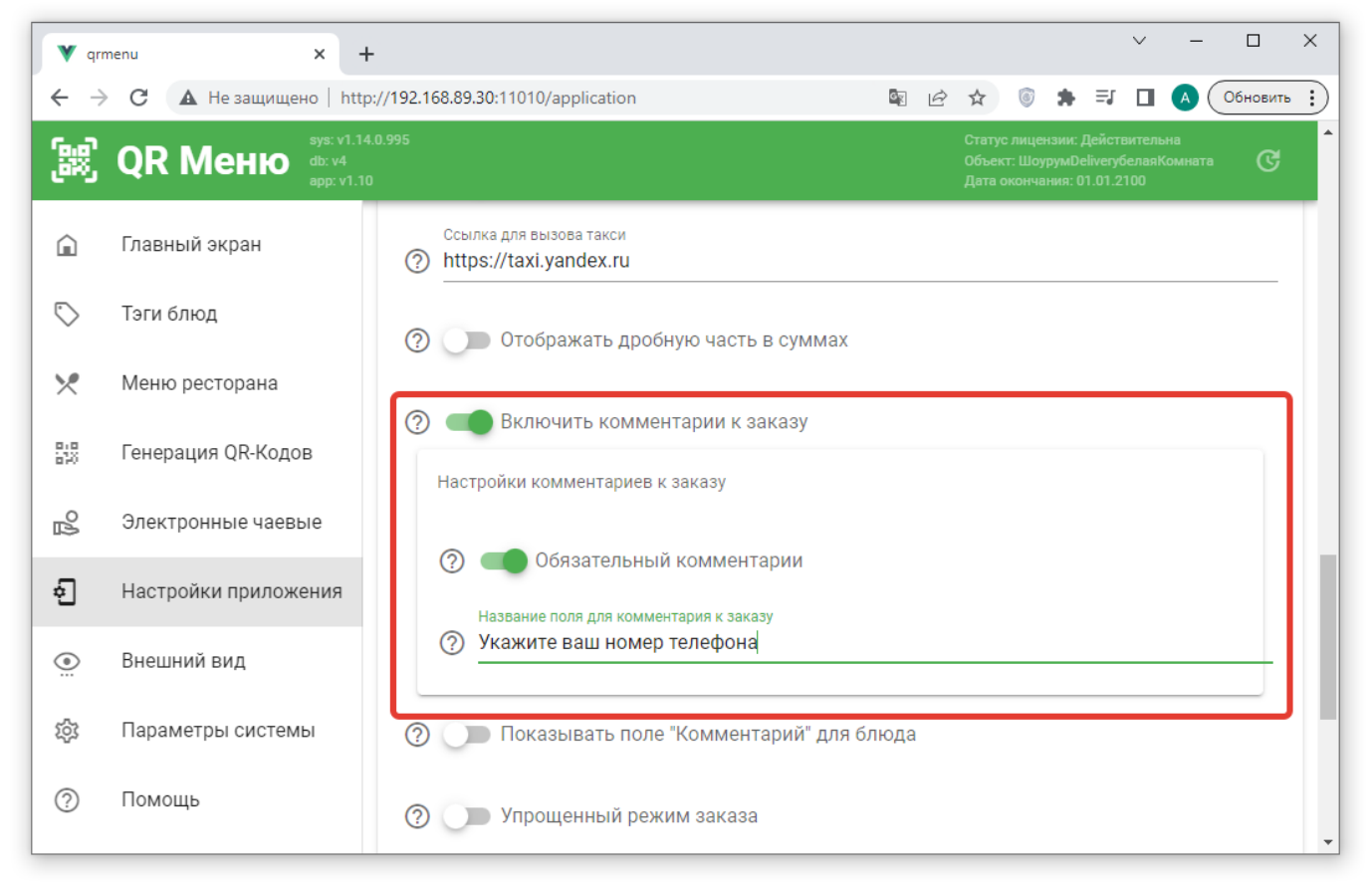

**«Показывать поле «Комментарий» для блюда»** - если включено, для каждого блюда гость сможет вписать произвольный текстовый комментарий. Убедитесь, что в «настройках справочников» указано, с каким модификатором в r keeper сопоставлять такой комментарий.

**«Показывать номер заказа после оплаты»** - после оплаты гостю будет показан номер заказа. Номер заказа формируется по такому же алгоритму, по которому его показывает «электронная очередь» в r\_keeper - латинская буква и две цифры. Может быть использовано в фаст-фуде для самообслуживания вместо киоска.

**«Разрешить вызов такси»** + ссылка на службу такси (можно использовать реферальные ссылки). При включении данной опции в гостевом интерфейсе QR меню (на главной странице и после заказа блюд) будет доступна соответствующая кнопка.

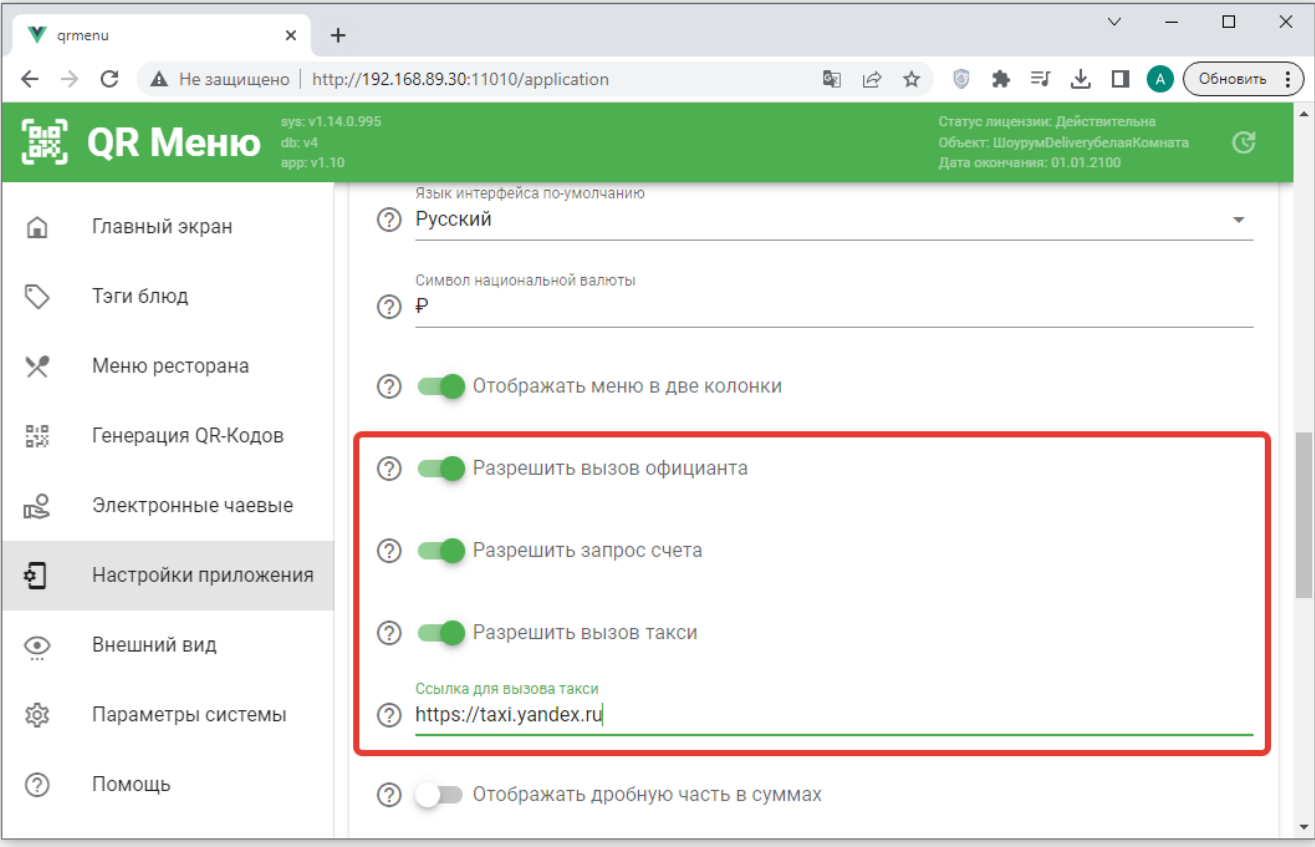

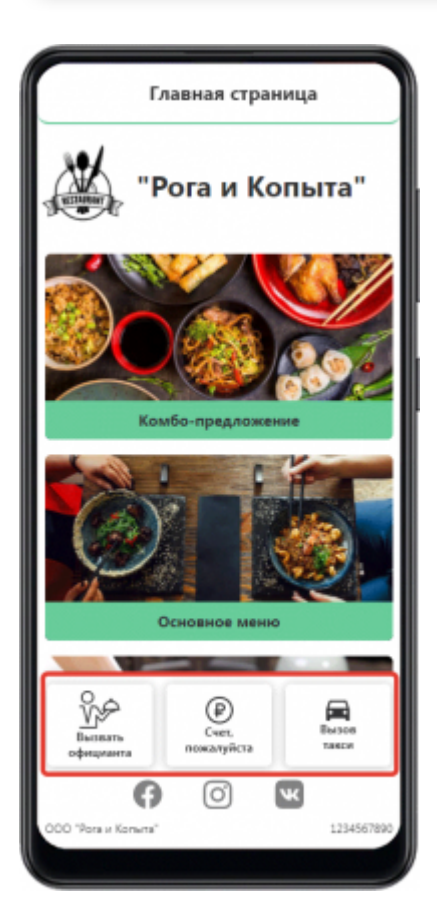

## **Дробная часть в суммах**

#### **Важно! введено с версии v1.3.4.272**

Если цены в ресторане включают в себя дробные части (копейки), то для корректного отображения на фронте необходимо включить параметр «Отображать дробную часть в суммах», после чего сохранить настройки.

external:gr меню:01 установка:04 настройки приложения https://wiki.carbis.ru/external/gr %DD%BC%DD%B5%DD%BE%DD%BE%DD%BE%DD%B2%DD%B2%DD%BD%DD%BE%DD%BD%DD%BD%DD%BD%DD%BE%DD%BE%DD%BE%DD%BB%DD%BE%DD%BB%DD%BE%DD%BB%DD%BE%DD%BE%

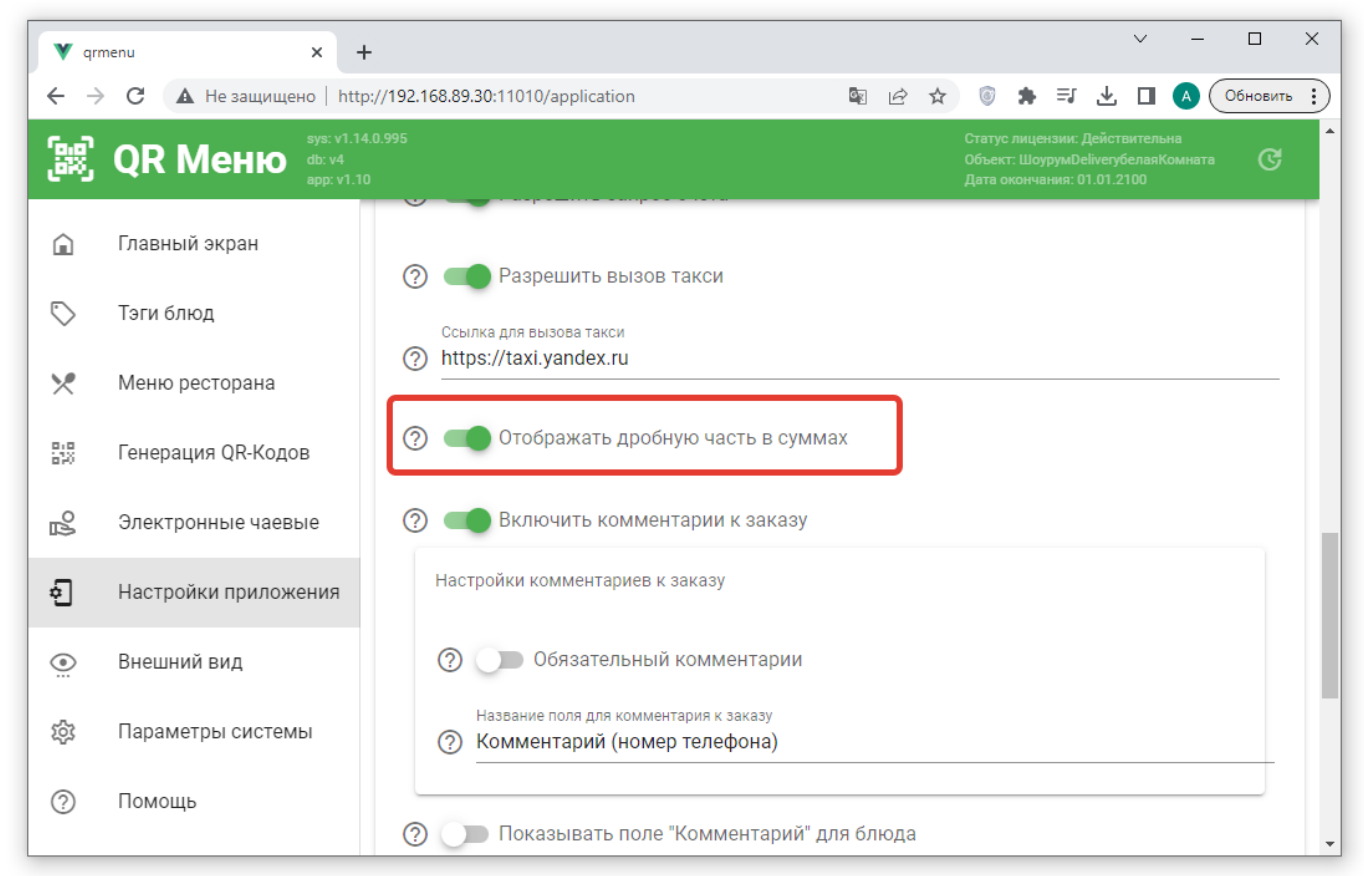

Тогда при просмотре QR меню гостем все суммы будут отображаться в формате ###,## (2

Last update: 2023/07/12 17:39

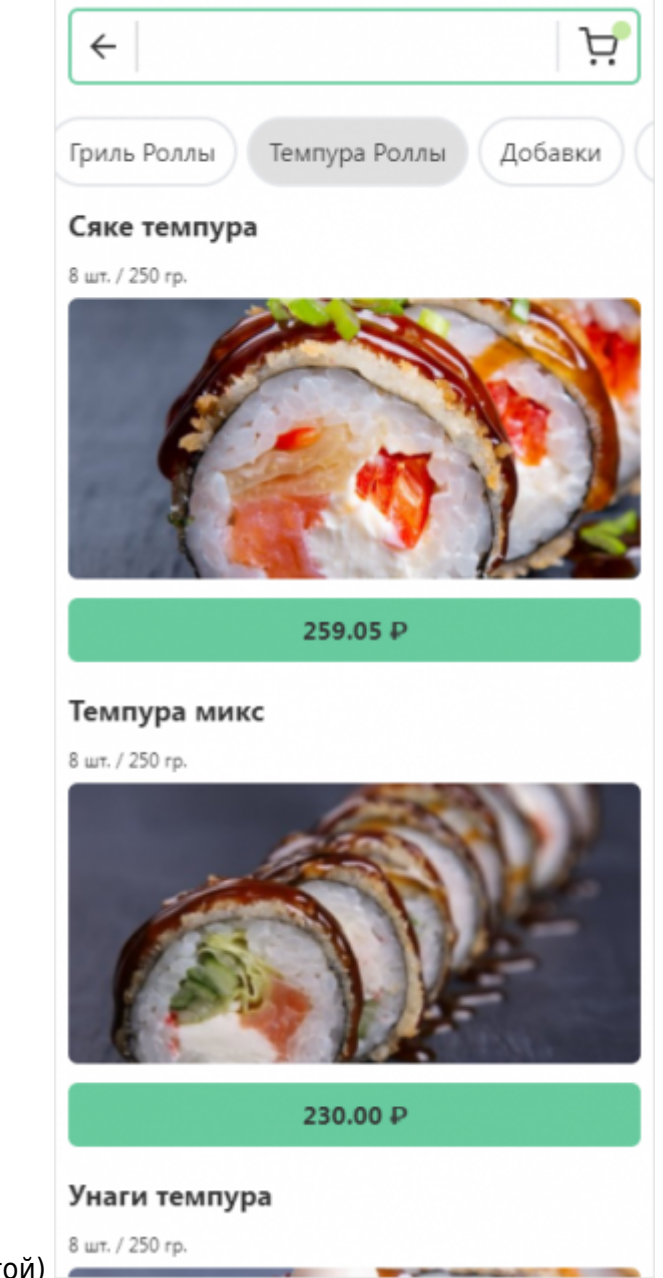

знака после запятой)

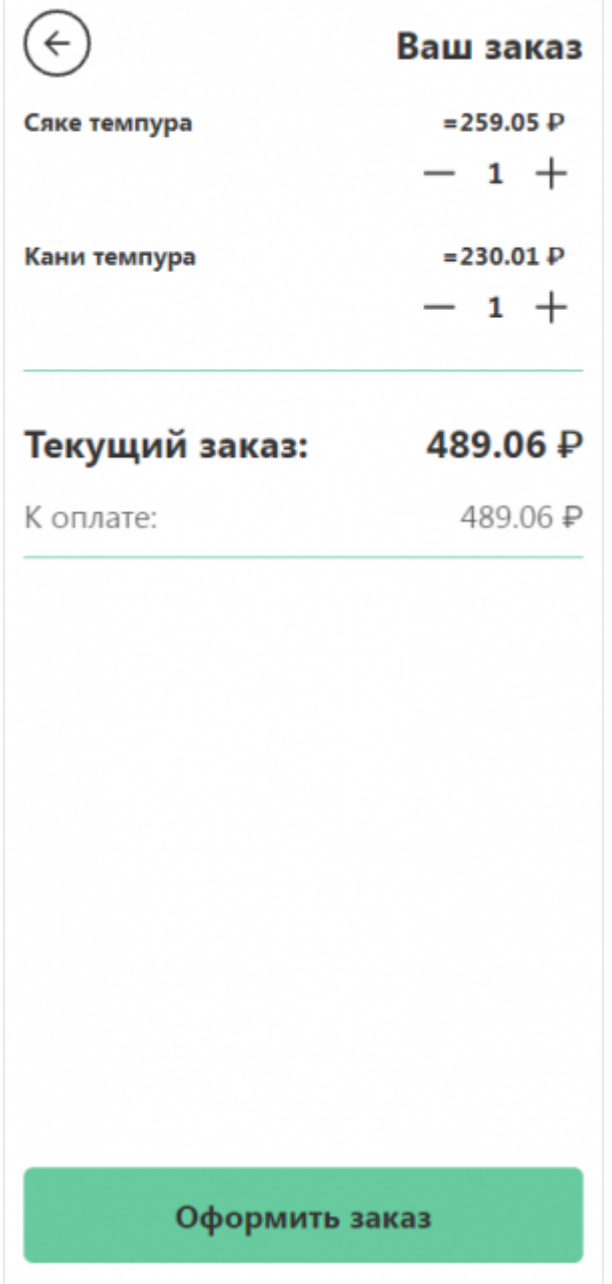

Last update: 2023/07/12 17:39

Если данный параметр отключен (это значение «по умолчанию»), то отображается только целая часть сумм

external:gr меню:01 установка:04 настройки приложения https://wiki.carbis.ru/external/gr %DD%BC%DD%B5%DD%BE%DD%BE%DD%BE%DD%B2%DD%B2%DD%BD%DD%BE%DD%BD%DD%BD%DD%BD%DD%BE%DD%BE%DD%BE%DD%BB%DD%BE%DD%BB%DD%BE%DD%BB%DD%BE%DD%BE%

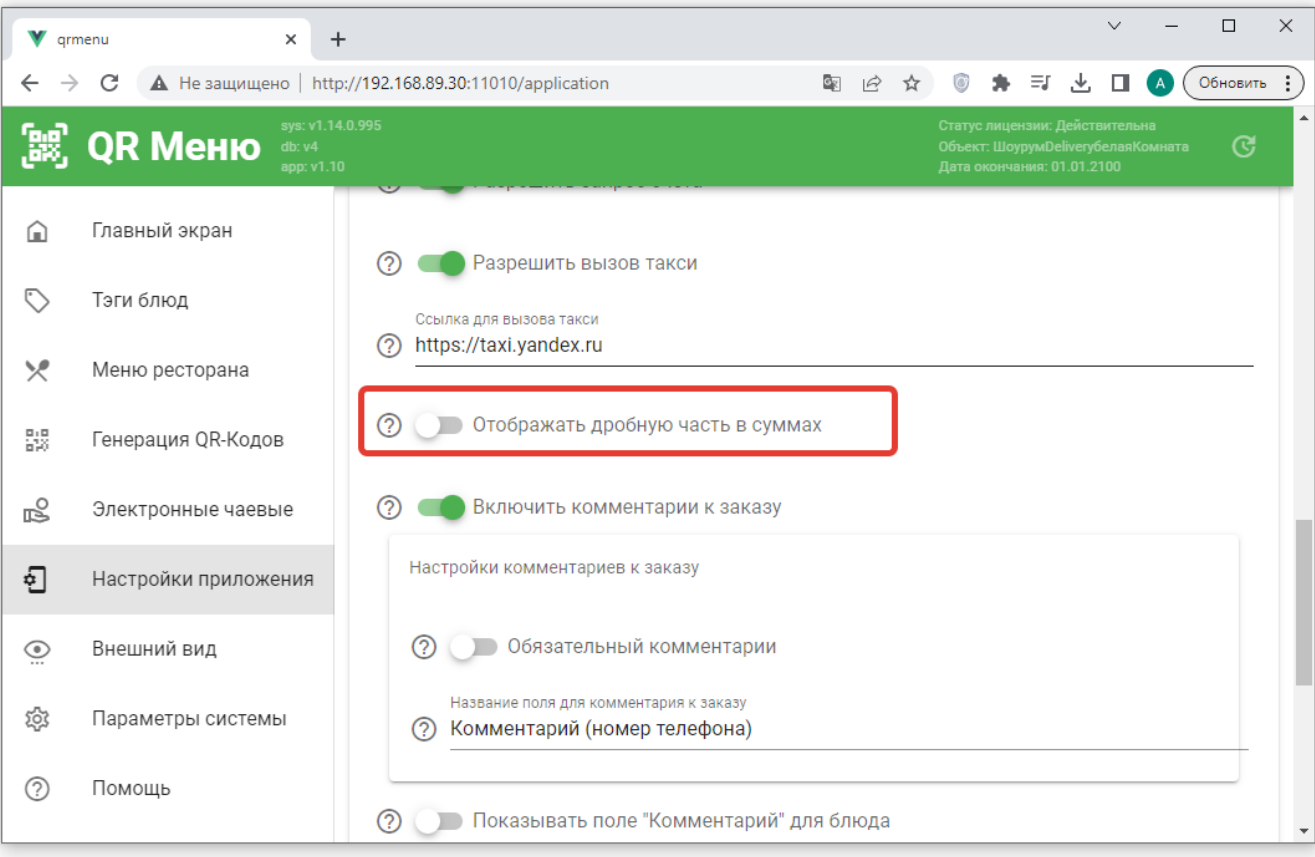

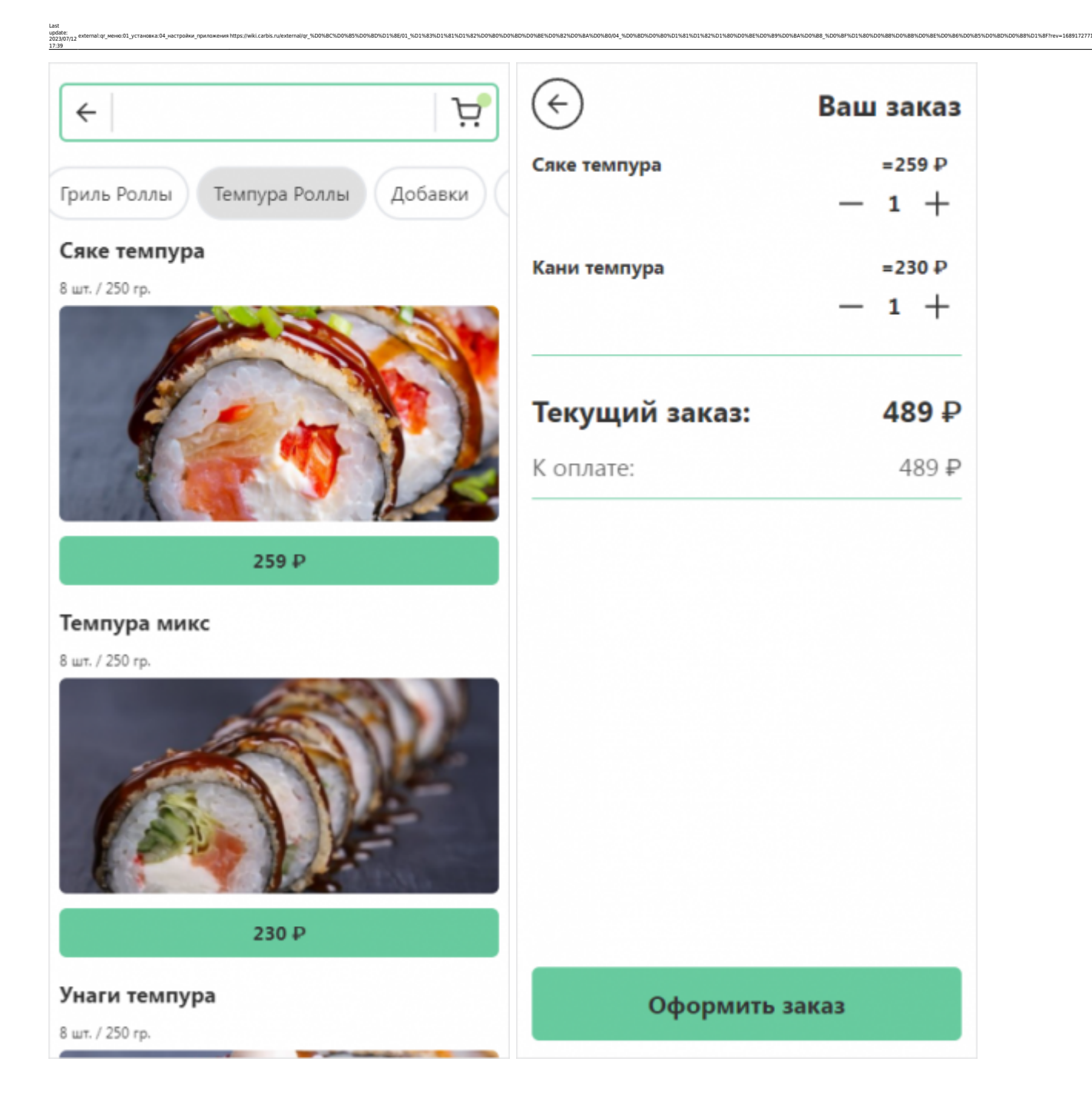

### **Сохранение и оплата заказа**

Далее нужно настроить варианты сохранения и оплаты заказа, доступные в ресторане.

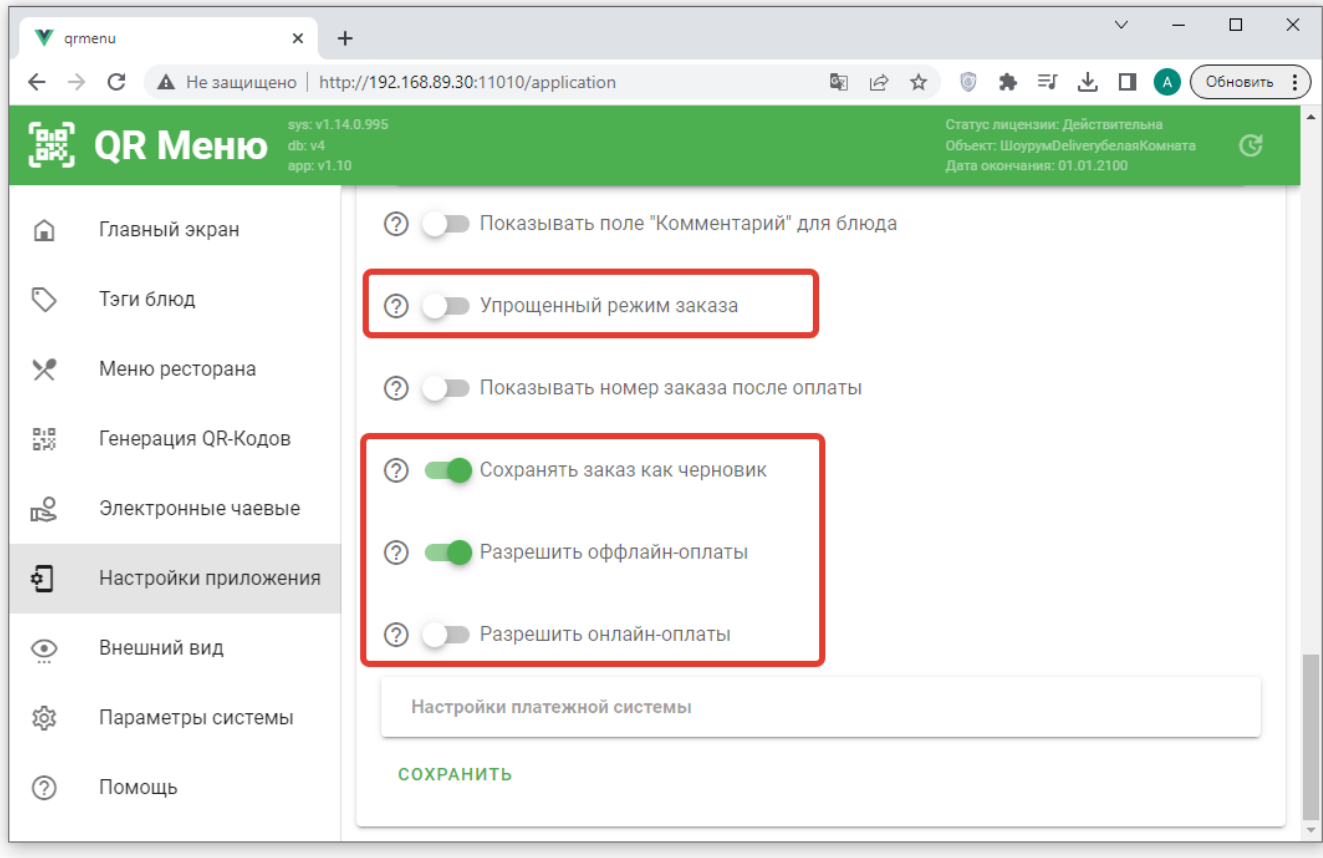

### **Упрощенный режим заказа.**

Этот режим предназначен для организации работы во время бизнес-ланча, построенного на комбо-блюдах. Гость выбирает блюдо (отмечает нужные компоненты) и оплачивает свой заказ. По факту готовности блюд заказа их приносит официант на стол Гостю.

- 1. Гость сканирует QR код на своем столике и попадает на страницу с QR-меню.
- 2. Гость просматривает меню и выбирает одно блюдо.
- 3. После этого автоматически открывается Корзина.
- 4. В корзине может находиться только одно блюдо.
- 5. Онлайн оплата заказа доступна прямо в корзине, без возможности предварительного сохранения заказа.
- 6. После проведения онлайн-оплаты заказ передается в систему r\_keeper.

**Важно!** Для работы в таком режиме необходимо обязательно настроить возможность онлайн оплаты.

#### **Сохранять как черновик**

Включите данную опцию если хотите что бы заказы сделанные гостями отправлялись на производство только после подтверждения официантом.

- 1. Гость создает первичный заказ и он попадает в систему r keeper как «черновик» (сервис печать не происходит).
- 2. Сотрудники получают уведомление о том что гости за столом ХХХ сделали заказ

(первоначально этот заказ доступен всем официантам в смене)

3. Официант просматривает (и при необходимости изменяет) заказ на станции r\_keeper и отправляет его в работу.

external:gr меню:01 установка:04 настройки приложения https://wiki.carbis.ru/external/gr %DD%BC%DD%B5%DD%BE%DD%BE%DD%BE%DD%B2%DD%B2%DD%BD%DD%BE%DD%BD%DD%BD%DD%BD%DD%BE%DD%BE%DD%BE%DD%BB%DD%BE%DD%BB%DD%BE%DD%BB%DD%BE%DD%BE%

4. Когда гости сделают дозаказ - он так же будет сохранен в системе как черновик и уведомление получит только тот сотрудник, который обслуживает данный заказ.

#### **Важно!**

Last update: 2023/07/12 17:39

- Для работы в таком режиме настоятельно рекомендуется использовать [систему](https://wiki.carbis.ru/external/qr_%D0%BC%D0%B5%D0%BD%D1%8E/04_%D0%BE%D0%BF%D0%BE%D0%B2%D0%B5%D1%89%D0%B5%D0%BD%D0%B8%D1%8F_%D0%B4%D0%BB%D1%8F_%D0%BF%D0%B5%D1%80%D1%81%D0%BE%D0%BD%D0%B0%D0%BB%D0%B0) [оповещений сотрудников.](https://wiki.carbis.ru/external/qr_%D0%BC%D0%B5%D0%BD%D1%8E/04_%D0%BE%D0%BF%D0%BE%D0%B2%D0%B5%D1%89%D0%B5%D0%BD%D0%B8%D1%8F_%D0%B4%D0%BB%D1%8F_%D0%BF%D0%B5%D1%80%D1%81%D0%BE%D0%BD%D0%B0%D0%BB%D0%B0)
- Подтверждать заказ так же можно через модуль мобильного официанта (MobWaiter).

### **Разрешить оффлайн-оплаты.**

При включении этого пункта, в гостевом интерфейсе приложения гостя, для сохраненного заказа будет доступна кнопка «Оплатить официанту». При ее выборе официант получит уведомление о том что «Стол № ХХХ просит счет». Официант подает гостям предчек и гости рассчитываются наличными или кредитной картой. **Важно!** Не включайте этот пункт если в ресторане не [настроена система оповещения сотрудников](https://wiki.carbis.ru/external/qr_%D0%BC%D0%B5%D0%BD%D1%8E/04_%D0%BE%D0%BF%D0%BE%D0%B2%D0%B5%D1%89%D0%B5%D0%BD%D0%B8%D1%8F_%D0%B4%D0%BB%D1%8F_%D0%BF%D0%B5%D1%80%D1%81%D0%BE%D0%BD%D0%B0%D0%BB%D0%B0).

### **Разрешить онлайн-оплаты**

При включении этого пункта (и корректной настройки соответствующих параметров) гость получит возможность самостоятельно оплатить свой заказ в режиме онлайн, без участия официанта. Подробное описание доступных платёжных шлюзов - в статье [Платежные](https://wiki.carbis.ru/external/qr_%D0%BC%D0%B5%D0%BD%D1%8E/01_%D1%83%D1%81%D1%82%D0%B0%D0%BD%D0%BE%D0%B2%D0%BA%D0%B0/07_internet_pay) [агрегаторы](https://wiki.carbis.ru/external/qr_%D0%BC%D0%B5%D0%BD%D1%8E/01_%D1%83%D1%81%D1%82%D0%B0%D0%BD%D0%BE%D0%B2%D0%BA%D0%B0/07_internet_pay)

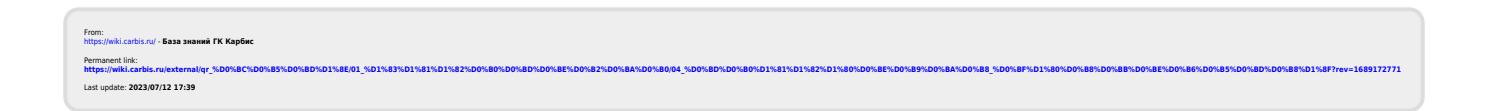